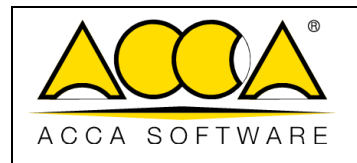

# **usBIM.clash**

**Manual de usuario**

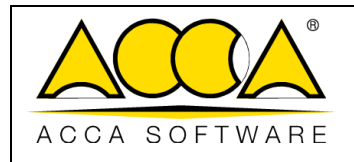

# ÍNDICE

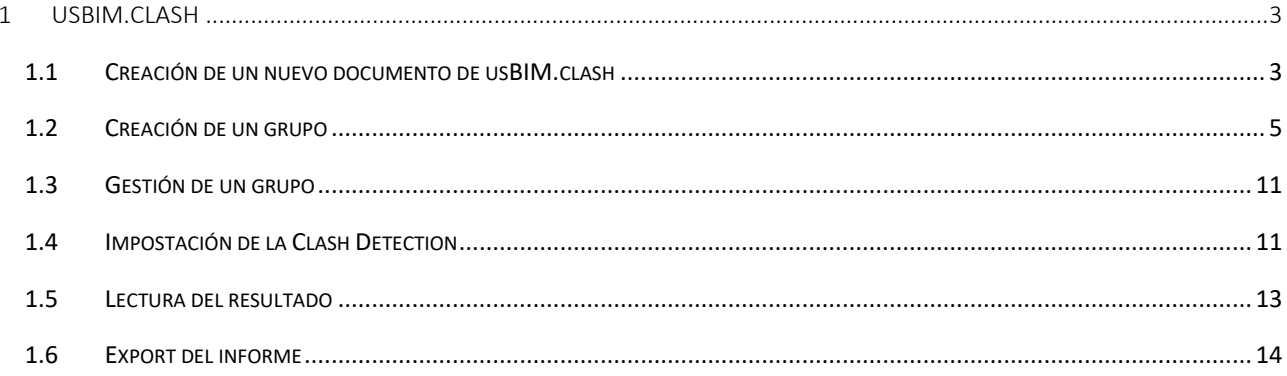

# ÍNDICE DE LAS FIGURAS

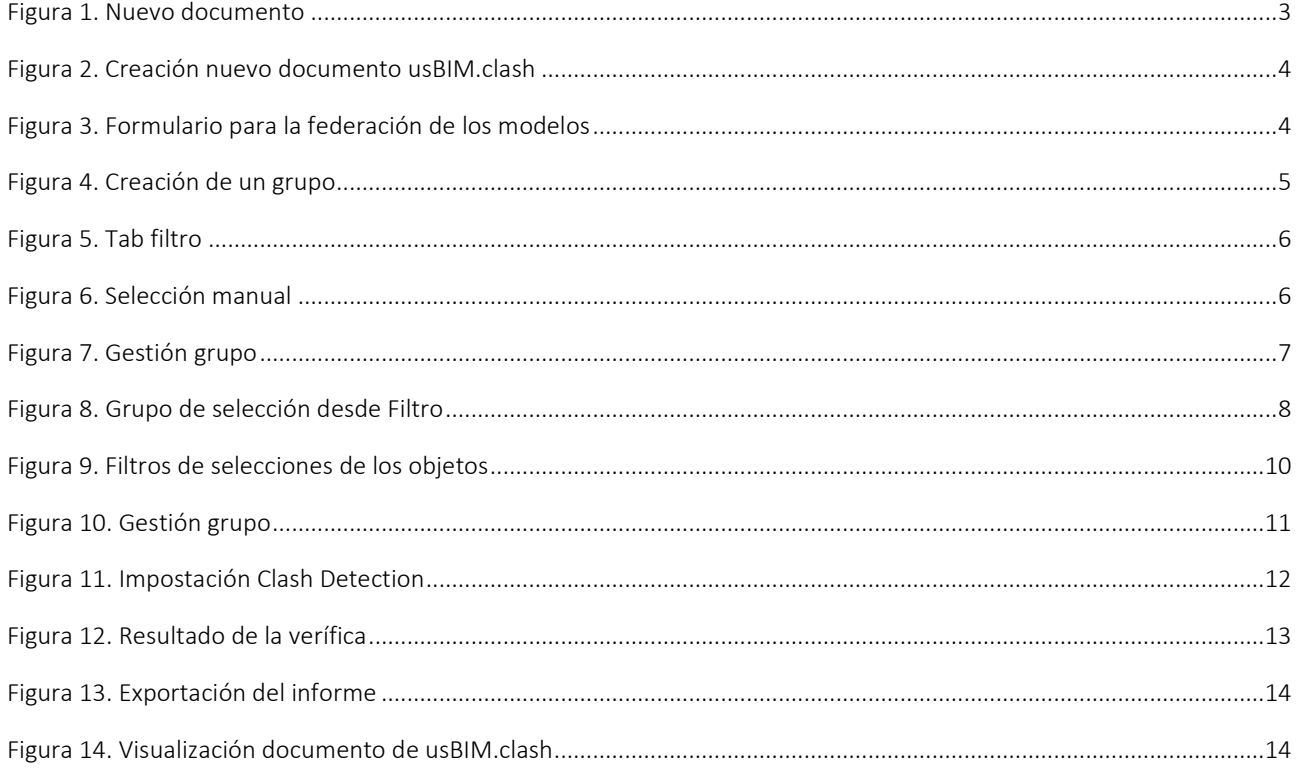

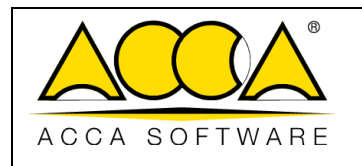

# <span id="page-2-0"></span>1 usBIM.clash

usBIM.clash es un servicio online de Clash Detection, integrado en usBIM, para la verificación de las interferencias y la gestión de los conflictos entre diferentes disciplinas, como el modelo arquitectónico y el estructural o de instalaciones.

Configurando algunos parámetros simples (tipo de comparación, tipo de colisión, tolerancia), es posible efectuar automáticamente la verificación de las interferencias en función del tipo de análisis que se desea efectuar (*hard clash, clearence clash, etc.*) y del grado de precisión que se desea obtener.

## <span id="page-2-1"></span>1.1 Creación de un nuevo documento de usBIM.clash

Todos los usuarios que tengan la licencia activa para la creación en la carpeta pueden crear un nuevo documento de usBIM.clash.

Para crear un documento de tipo Clash Detection, es necesario hacer clic en el botón "Nuevo Documento" ([Figura 1\)](#page-2-2).

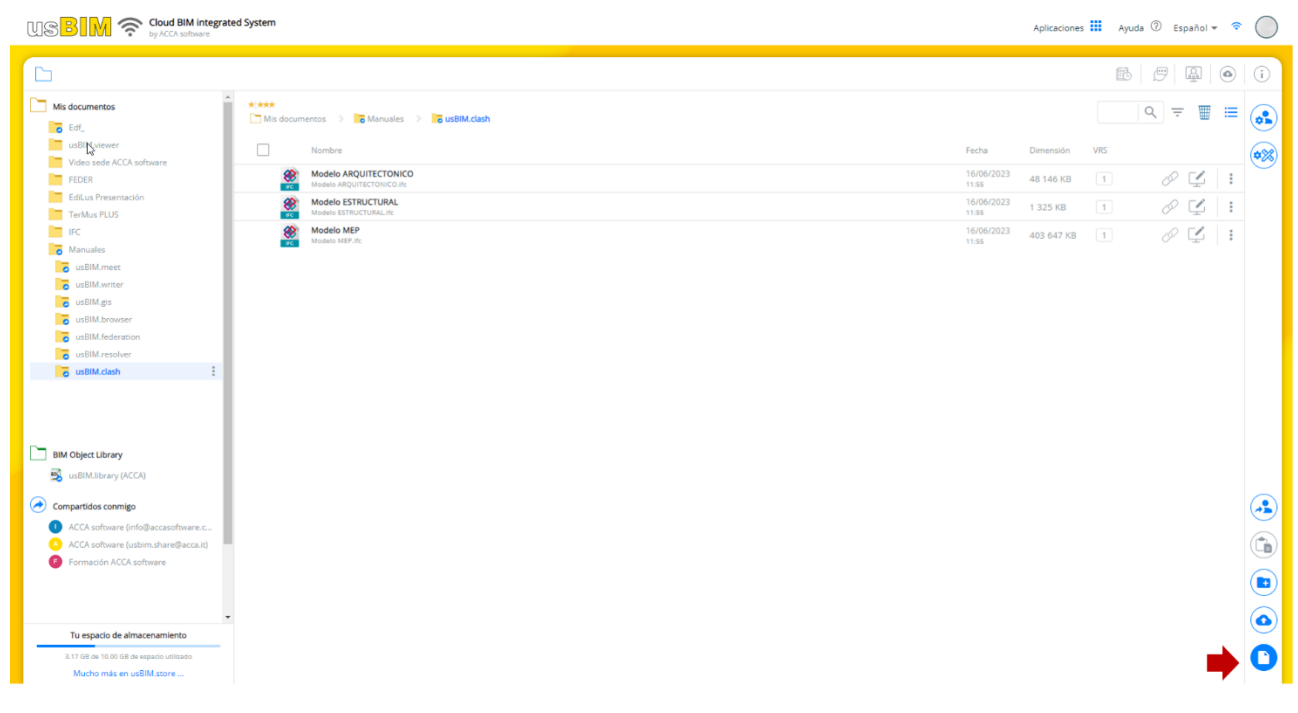

*Figura 1. Nuevo documento*

<span id="page-2-2"></span>Después de hacer clic en el botón, se abrirá la ventana modal que se muestra en [Figura 2,](#page-3-0) dentro de la cual es posible seleccionar la entrada Clash Detection de usBIM.clash (flecha 1, [Figura 2\)](#page-3-0); es obligatorio indicar el Nombre del archivo y es posible diferenciar el Título (flecha 2 y flecha 3, [Figura 2\)](#page-3-0).

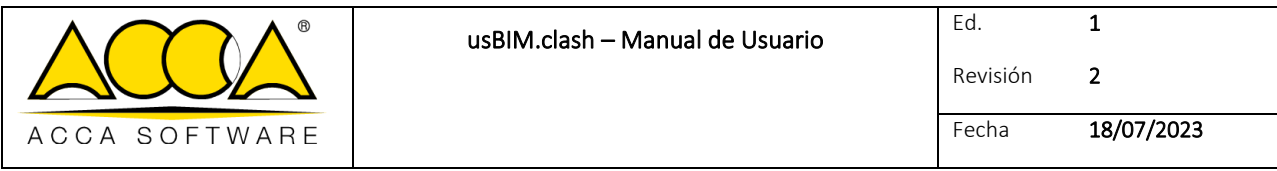

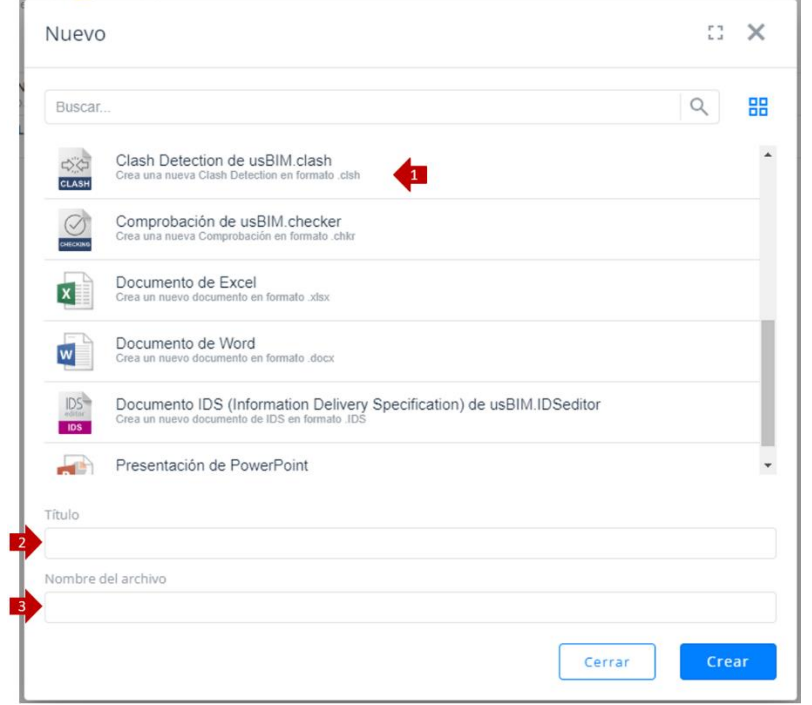

*Figura 2. Creación de un nuevo documento de usBIM.clash*

<span id="page-3-0"></span>Para confirmar la operación basta con hacer clic en el botón "Crear".

En la nueva ventana modal que se abre [\(Figura 3\)](#page-3-1), será posible insertar un modelo o una federación de modelos.

<span id="page-3-1"></span>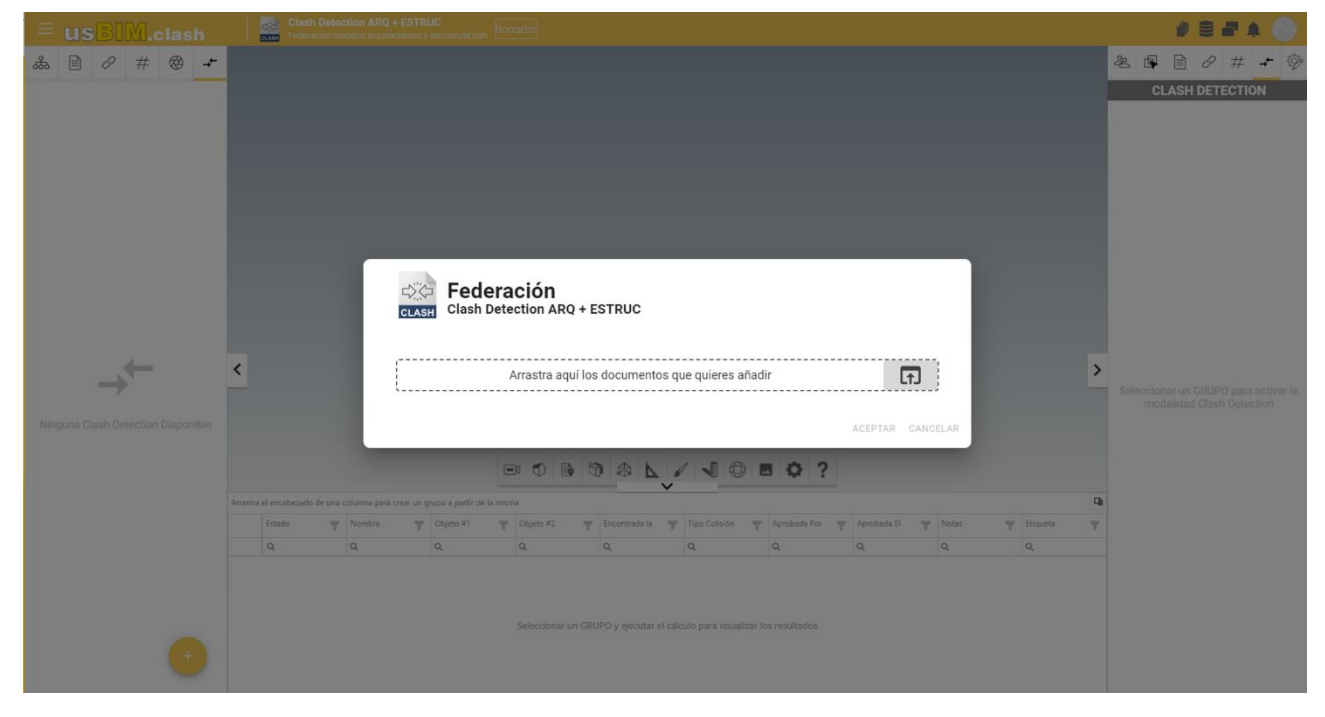

*Figura 3. Formulario para la federación de modelos*

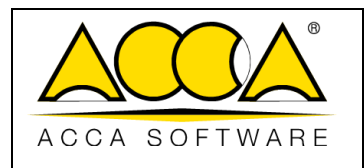

## <span id="page-4-0"></span>1.2 Creación de un grupo

Después de federar los distintos modelos, para crear un grupo, es necesario hacer clic en el icono "FILTRO COLISIONES" (flecha 1, [Figura 4\)](#page-4-1), seleccionar la tecla "+" (flecha 2, [Figura 4\)](#page-4-1) y luego "Añadir GRUPO de SELECCIÓN manual".

En la ventana que se abre, se solicita la introducción de un "Nombre Grupo" (flecha 3, [Figura 4\)](#page-4-1).

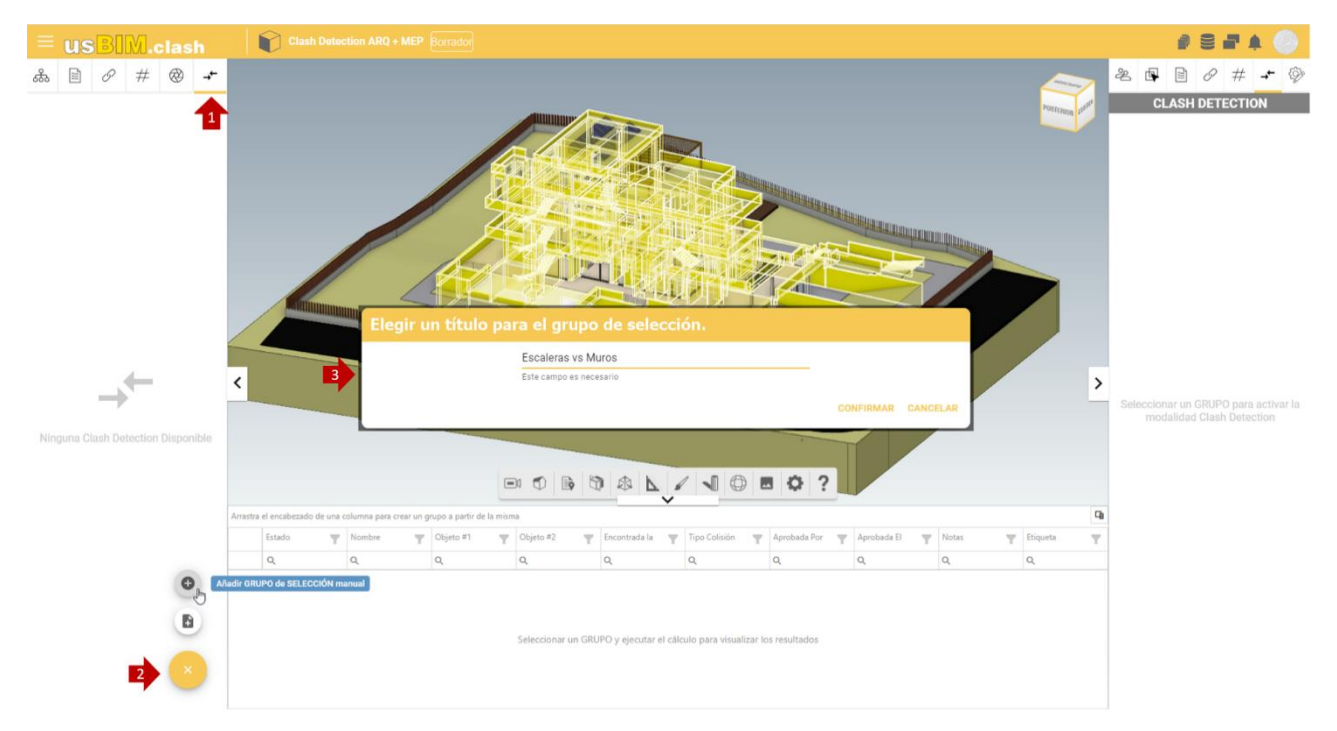

*Figura 4. Creación de un grupo*

<span id="page-4-1"></span>A este punto, será necesario seleccionar los objetos que se someterán a verificación. Para hacer esto, existen varias posibilidades utilizando la pestaña filtro:

- Estructura (flecha 1, [Figura 5\)](#page-5-0), permite seleccionar objetos utilizando las diferentes clases de un modelo IFC.
- Propiedades (flecha 2, [Figura 5\)](#page-5-0), permite filtrar los objetos de un modelo IFC utilizando las propiedades asociadas a ellos.
- Documentos (flecha 3, [Figura 5\)](#page-5-0), es posible filtrar los objetos de un modelo IFC utilizando los enlaces de documentos asociados a ellos.
- #TagBIM (flecha 4, [Figura 5\)](#page-5-0), para filtrar los objetos utilizando las etiquetas asociadas a ellos.
- Vistas (flecha 5, [Figura 5\)](#page-5-0), permite añadir un filtro de vistas para facilitar la colisión a estudiar.

![](_page_5_Picture_0.jpeg)

![](_page_5_Figure_3.jpeg)

*Figura 5. Tab filtro*

<span id="page-5-0"></span>Además, es posible realizar una selección manual de las entidades directamente en el modelo seleccionando el objeto individual, o creando un rectángulo de selección manteniendo presionado el botón izquierdo del ratón. [\(Figura 6\)](#page-5-1)

![](_page_5_Picture_6.jpeg)

*Figura 6. Selección manual*

<span id="page-5-1"></span>Una vez completada esta operación será necesario añadir los objetos de la selección al grupo creado, abriendo el menú contextual (flecha 1, [Figura 7\)](#page-6-0) y hacer clic en "Añadir los objetos de la selección" (flecha 2, [Figura 7\)](#page-6-0).

![](_page_6_Picture_0.jpeg)

![](_page_6_Picture_3.jpeg)

*Figura 7. Gestión grupo*

<span id="page-6-0"></span>Después de eso, siempre será posible añadir más objetos al grupo de selección, como se mostró anteriormente.

Además, existe la posibilidad de crear Grupos de selección desde "Filtro" (flecha 1, [Figura 8\)](#page-7-0). Después de introducir el nombre del grupo, se abrirá una nueva ventana que se divide en tres secciones:

- Lista de requisitos: permite establecer el número de acciones a realizar en los modelos a verificar. Se pueden añadir más check a la lista de requisitos haciendo clic en el botón "+" ([Figura 8\)](#page-7-0). Es posible importar/exportar listas de plantillas (flecha 3, [Figura 8\)](#page-7-0). Los check se pueden seleccionar/deseleccionar para dejar libertad de elección al usuario en los diferentes escenarios, en el caso de que se seleccionen más check entra en juego el operador lógico AND (implica la satisfacción de ambas proposiciones).
- **Filtros de selección de objetos**: permite al usuario establecer los criterios de filtrado de los objetos de los modelos que se desean verificar. El criterio de selección presente dentro de usBIM.clash permite crear lógicas de selección capilares.

Es posible caracterizar los filtros de selección utilizando el operador lógico OR (satisfacción de al menos una de las dos operaciones) (flecha 4, [Figura 8\)](#page-7-0).

- **Plantillas incluidas en las selecciones**: (flecha 5, [Figura 8\)](#page-7-0) es posible indicar a qué plantillas aplicar en el filtro configurado.

![](_page_7_Picture_123.jpeg)

| <b>USBIM.clar</b><br>Ξ              | $a =$<br>Clash Detection ARO + MFP Rorrado<br>MODELOS INCLUIDOS EN LAS SELECCIONES: V<br>CANCELAR APLICAR |                       |                                                                           |                                        |          |             |                 |                                   |                | ÷<br>$\bigodot$<br>Δ              |
|-------------------------------------|----------------------------------------------------------------------------------------------------|-----------------------|---------------------------------------------------------------------------|----------------------------------------|----------|-------------|-----------------|-----------------------------------|----------------|-----------------------------------|
| $\Box$ $\varnothing$ # $\Box$<br>ಹಿ | <b>USBIM</b>                                                                                              | 5                     |                                                                           |                                        |          |             |                 |                                   |                | $\#$<br>$+$<br><b>ECTION</b>      |
| → R Escaleras vs Muros<br>113       | $rac{6600}{25}$                                                                                           | $\Box$<br>⊕           |                                                                           | <b>FILTROS DE SELECCIÓN DE OBJETOS</b> |          |             |                 |                                   | $\mathbf{r}$   |                                   |
|                                     | <b>LISTA REQUISITOS</b><br>Check 1                                                                        | $\mathbf{B}$          | <b>ATRIBUTO</b>                                                           | PropertySET                            | Property | Tipo        | <b>OPERADOR</b> | <b>VALOR</b>                      |                |                                   |
|                                     |                                                                                                    |                       |                                                                           |                                        |          | Ningún dato |                 |                                   | $\overline{a}$ |                                   |
|                                     |                                                                                                    |                       |                                                                           |                                        |          |             |                 | agregar una nueva condición en OR |                |                                   |
|                                     |                                                                                                    |                       |                                                                           |                                        |          |             |                 |                                   |                |                                   |
|                                     |                                                                                                    |                       |                                                                           |                                        |          |             |                 |                                   |                |                                   |
|                                     |                                                                                                    |                       |                                                                           |                                        |          |             |                 |                                   |                |                                   |
|                                     |                                                                                                    |                       |                                                                           |                                        |          |             |                 |                                   |                | PO para activar la<br>h Detection |
|                                     |                                                                                                    |                       |                                                                           |                                        |          |             |                 |                                   |                |                                   |
|                                     |                                                                                                    |                       |                                                                           |                                        |          |             |                 |                                   |                |                                   |
|                                     |                                                                                                    |                       |                                                                           |                                        |          |             |                 |                                   |                |                                   |
|                                     | ħ<br>$\blacksquare$<br>0                                                                                  | $\blacktriangleright$ |                                                                           |                                        |          |             |                 |                                   |                |                                   |
|                                     |                                                                                                    |                       |                                                                           |                                        |          |             |                 |                                   |                |                                   |
| Eļ                                  | B.<br>Añadir GRUPO de SELECCIÓN desde 'Filtro'                                                            |                       | Seleccionar un GRUPO y ejecutar el cálculo para visualizar los resultados |                                        |          |             |                 |                                   |                |                                   |
|                                     |                                                                                                    |                       |                                                                           |                                        |          |             |                 |                                   |                |                                   |
|                                     |                                                                                                    |                       |                                                                           |                                        |          |             |                 |                                   |                |                                   |

*Figura 8. grupo de selección de Filtro*

<span id="page-7-0"></span>Al hacer clic en el icono "Añadir línea" (flecha 1, [Figura 9\)](#page-9-0) se abrirá una nueva ventana, en la que se puede detallar el filtro de selección. En particular, es posioble filtrar utilizando los atributos (flecha 2):

- IfcProperty: es una entidad del esquema de datos IFC que generaliza el concepto de propiedad asociable a un objeto del modelo.
- IfcClass: define la clase de productos homogéneos presentes dentro de un modelo IFC, por ejemplo, IfcWall, IfcWindow, etc.
- IfcGlobalID: consiste en una cadena alfanumérica de 22 caracteres, utilizada para identificar unívocamente un objeto dentro de un modelo IFC;
- IfcClasificación: se utiliza para calificar a las entidades dentro de una categoría específica de acuerdo con un propósito específico o características comunes;
- IfcEntityName: atributo asociado a cada objeto instanciable que muestra el nombre utilizado por el software que crea el objeto o configurado por el usuario;
- IfcEntityDescription: atributo asociado a cada objeto instanciable que contiene la descripción proporcionada para intercambiar información adicional;
- IfcObjectType: Este atributo identifica un tipo particular que especifica el objeto en detalle. El uso de este atributo está previsto para el objeto instanciable;
- IfcTypeName: atributo asociado a cada IfcTypeObject que muestra el nombre utilizado por el software que crea el tipo o caracterizado por el usuario;

![](_page_8_Picture_1.jpeg)

- IfcPredefinedType: Este atributo identifica un tipo particular que especifica el objeto en detalle. El uso de este atributo está previsto para la entidad IfcTypeObject y se define a partir de una lista de valores previstos por estándares diferentes para cada IfcClass;
- IfcBuildingStorey: corresponde al concepto de planta/nivel de un edificio. Por lo general, está relacionado jerárquicamente con todos los objetos (entendidos como objetos instancializables) que pertenecen al plan específico;
- IfcGroup: corresponde a una colección lógica, no jerárquica de objetos. Un grupo es una agrupación de objetos de naturaleza no geométrica/topológica. Puede incluir productos de construcción, procesos, controles, recursos o incluso otros grupos;
- IfcZone: representa una agregación no jerárquica de espacios/habitaciones u otras zonas. Debe entenderse como un subtipo de la entidad IfcGroup;
- IfcSystem: representa una colección no jerárquica de productos de construcción (entendidos como objetos insertables) funcionales para ofrecer un servicio dentro de una obra.

También hay que rellenar los campos:

- Operador: permite elegir entre diferentes operadores tanto matemáticos como textuales que permiten estructurar de manera oportuna la selección;
- Valor: es el campo dentro del cual se indica el valor esperado.

Finalmente, se puede realizar clic en "confirmar" (flecha 3, [Figura 9\)](#page-9-0)

![](_page_9_Picture_0.jpeg)

![](_page_9_Picture_121.jpeg)

*Figura 9. FILTROS DE SELECCIÓN DE OBJETOS*

<span id="page-9-0"></span>Después de configurar los criterios de selección y completar todas las operaciones mencionadas anteriormente, es posible hacer clic en "Aplicar".

Nota: este modo de selección sólo es aplicable a los archivos IFC.

#### *Ejemplo de Operador Lógico*

Imaginemos que queremos hacer este tipo de selección: *"Me gustaría seleccionar todas las paredes y todas las ventanas dentro de mi modelo".*

Veamos cómo configurar un filtro de selección que pueda cumplir con estas condiciones:

- Establecer el campo de atributo en el valor IfcClass
- Establecer el campo operador en el valor igual
- Establecer el campo valor en IfcWall
- Seleccionar el operador OR
- Añadir una nueva operación
- Establecer el campo de atributo en el valor IfcClass
- Establecer el campo operador en el valor igual
- Establecer el campo valor en IfcWindow

![](_page_10_Picture_174.jpeg)

Esta es la forma más adecuada de gestionar una selección de este tipo. De hecho, un objeto dentro de un modelo nunca puede ser tanto una pared como una ventana al mismo tiempo y, por lo tanto, en este caso, debe usarse el operador OR.

# <span id="page-10-0"></span>1.3 Gestión de un grupo

Una vez añadidos los objetos, se puede gestionar el grupo. Desde el menú contextual (flecha 1, [Figura 10\)](#page-10-2) es posible configurar los distintos objetos para compararlos. En particular, una vez seleccionados los objetos, desde el menú contextual, se pueden efectuar tres tipos de configuraciones: "Invertir elementos A-B", "Configurar TODOS los elementos A" y "Configurar TODOS los elementos B".

![](_page_10_Picture_4.jpeg)

*Figura 10. Gestión grupo*

# <span id="page-10-2"></span><span id="page-10-1"></span>1.4 Implementación de Clash Detection

Desde la pestaña de la derecha, en la sección "CLASH DETECTION" (flecha 1, [Figura 111](#page-11-0)), se pueden gestionar y detallar las configuraciones relativas a la verificación de Clash. Específicamente, en la sección "Configuración" (flecha 2, [Figura](#page-11-0)  [11\)](#page-11-0) es posible configurar:

- "Tipo de comparación", seleccionando en el menú desplegable qué grupos de elementos comparar. En particular, podemos optar por comparar elementos A vs A, A vs B y B vs B respetando los ajustes establecidos en los diversos objetos como se explica en el párrafo anterior.
- "Colisiones (Hard Clash)", al efectuar el check se solicita la verificación de los elementos que ocupan el mismo espacio físico.
- "Comprobación tolerancia", efectuando el check se solicita la comparación configurando una tolerancia.
- "Valor de tolerancia", (campo que se activa solo si se solicita la verificación de tolerancia) se puede configurar el valor de tolerancia que el software tendrá en cuenta en el momento del cálculo.

![](_page_11_Picture_0.jpeg)

- "Distancia Mínima (Clearance)", al efectuar el check se solicita la verificación de la distancia mínima entre los elementos.
- "Valor Distancia Mínima (m)", (campo que se activa solo si se requiere la verificación Distancia Mínima) es posible configurar un valor que incidirá en el cálculo de la verificación.

<span id="page-11-0"></span>Finalmente, haciendo clic en el icono de configuración (flecha 3, [Figura 11\)](#page-11-0) se puede iniciar el cálculo.

![](_page_11_Picture_4.jpeg)

*Figura 11. Configuración de Clash Detection*

![](_page_12_Picture_0.jpeg)

## <span id="page-12-0"></span>1.5 Lectura del resultado

En la sección "RESUMEN COLISIONES" (flecha 1, [Figura 12\)](#page-12-1) se tiene la posibilidad de visualizar un informe sintético sobre el resultado de la verificación. Mientras, en el panel central (flecha 2, [Figura 12\)](#page-12-1) está presente la lista de las colisiones, seleccionando sobre el icono FlyTo (flecha 3, [Figura 12\)](#page-12-1) se efectúa un zoom sobre los elementos objeto de la colisión. Usando el "Filtro de columnas" (flecha 4, [Figura 12\)](#page-12-1), es posible reorganizar la tabla del informe arrastrando una columna al panel para ocultarla. Finalmente, haciendo clic en el icono "Colores" (flecha 5, [Figura 12\)](#page-12-1) podemos cambiar el color de los objetos.

El estado de la verificación puede ser:

- Nuevo, cuando se detecta durante el último análisis de clash efectuado;
- Activo, cuando la colisión ya estaba presente en el análisis anterior de Clash;
- Examinado, cuando está presente en el clash actual y ha sido asumido por el diseñador;
- Aprobado, cuando está presente, pero ha sido aceptado;
- Corregido, cuando ya no está.

![](_page_12_Figure_11.jpeg)

<span id="page-12-1"></span>*Figura 12. Resultado de la verificación:*

![](_page_13_Picture_0.jpeg)

## <span id="page-13-0"></span>1.6 Exportación de los informes

Después de completar Clash Detection, podremos exportar el resultado de la verificación. Al hacer clic en el icono "Exportar datos" (flecha 1, [Figura 13\)](#page-13-1), es posible exportarlo en tres formatos: CSV, BCF y EXCEL.

![](_page_13_Picture_5.jpeg)

*Figura 13. Exportación del informe*

<span id="page-13-1"></span>Un usuario con permiso de solo lectura que abre el documento, lo visualiza como "solo lectura". En particular podrá:

- navegar en el modelo;
- visualizar el resultado de la verificación;
- reorganizar la tabla de colisiones utilizando el "Filtro de columnas";
- cambiar los colores de los objetos verificados;
- exportar los datos utilizando los tres formatos diferentes (CSV, BCF y EXCEL).

<span id="page-13-2"></span>![](_page_13_Picture_13.jpeg)

*Figura 14. Visualización de documento de usBIM.clash*